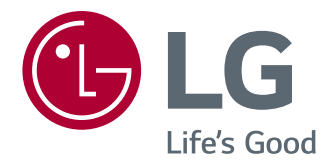

# OWNER'S MANUAL IPS LED MONITOR

Please read this manual carefully before operating your set and retain it for future reference.

24BK450H 24BK45HP IPS LED MONITOR MODEL

# **CONTENTS**

## **[LICENSE](#page-2-0)**

#### **[ASSEMBLING AND PREPAR-](#page-3-0)[ING](#page-3-0)**

- [Unpacking](#page-3-0)
- [Parts and buttons](#page-4-0)
- [Moving and Lifting the Monitor](#page-5-0)
- [Setting up the Monitor set](#page-6-0)
- [Attaching the Stand Base](#page-6-0)
- [Detaching the stand base](#page-6-0)
- [Mounting on a table](#page-7-0)
- 8 [Using the cable holder](#page-7-0)
- [Adjusting the stand height](#page-8-0)
- [Swivel stand](#page-9-0)
- [Detaching the stand body](#page-9-0)
- [Mounting on a wall](#page-10-0)

### **[USING THE MONITOR SET](#page-11-0)**

- [Connecting to a PC](#page-11-0)
- [D-SUB connection](#page-11-0)
- [HDMI connection](#page-11-0)
- [Connecting to AV Devices](#page-12-0)
- [HDMI connection](#page-12-0)
- [Connecting to External Devices](#page-12-0)
- [Peripheral device connection](#page-12-0)

### **[CUSTOMIZING SETTINGS](#page-13-0)**

- [Customizing Settings](#page-14-0)
- [Menu Settings](#page-14-0)
- [16 -Picture](#page-15-0)
- [17 -Color](#page-16-0)
- [18 -Display](#page-17-0)
- [18 -Audio](#page-17-0)
- 19 Others
- [READER Setting](#page-19-0)
- [FUNC. Setting](#page-20-0)
- [21 -SMART ENERGY SAVING](#page-20-0)
- [22 -Picture Mode](#page-21-0)
- [23 -SUPER RESOLUTION +](#page-22-0)

# **[TROUBLESHOOTING](#page-23-0)**

### **[SPECIFICATIONS](#page-25-0)**

- [Preset Modes \(Resolution\)](#page-26-0)
- [Indicator](#page-26-0)

### **[PROPER POSTURE](#page-27-0)**

[Proper posture for using the Monitor set.](#page-27-0)

# <span id="page-2-0"></span>**LICENSE**

Each model has different licenses. Visit www.lg.com for more information on the license.

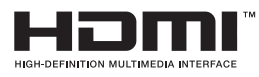

The terms HDMI, HDMI High-Definition Multimedia Interface, and the HDMI Logo are trademarks or registered trademarks of HDMI Licensing Administrator, Inc.

The following content is only applied to the monitor which is sold in Europe market and which needs to meet the ErP Directive:

- \* This monitor is set to be turned off automatically in 4 hours after you turned on display if there is no adjustment to display.
- \* To make this setting be disabled, change the option to 'Off' in OSD menu of "Automatic Standby".

# <span id="page-3-0"></span>**ASSEMBLING AND PREPARING**

# **Unpacking**

Check your product box for the following items. If there are any missing accessories, contact the local dealer where you purchased your product. The illustrations in this manual may differ from the actual product and accessories.

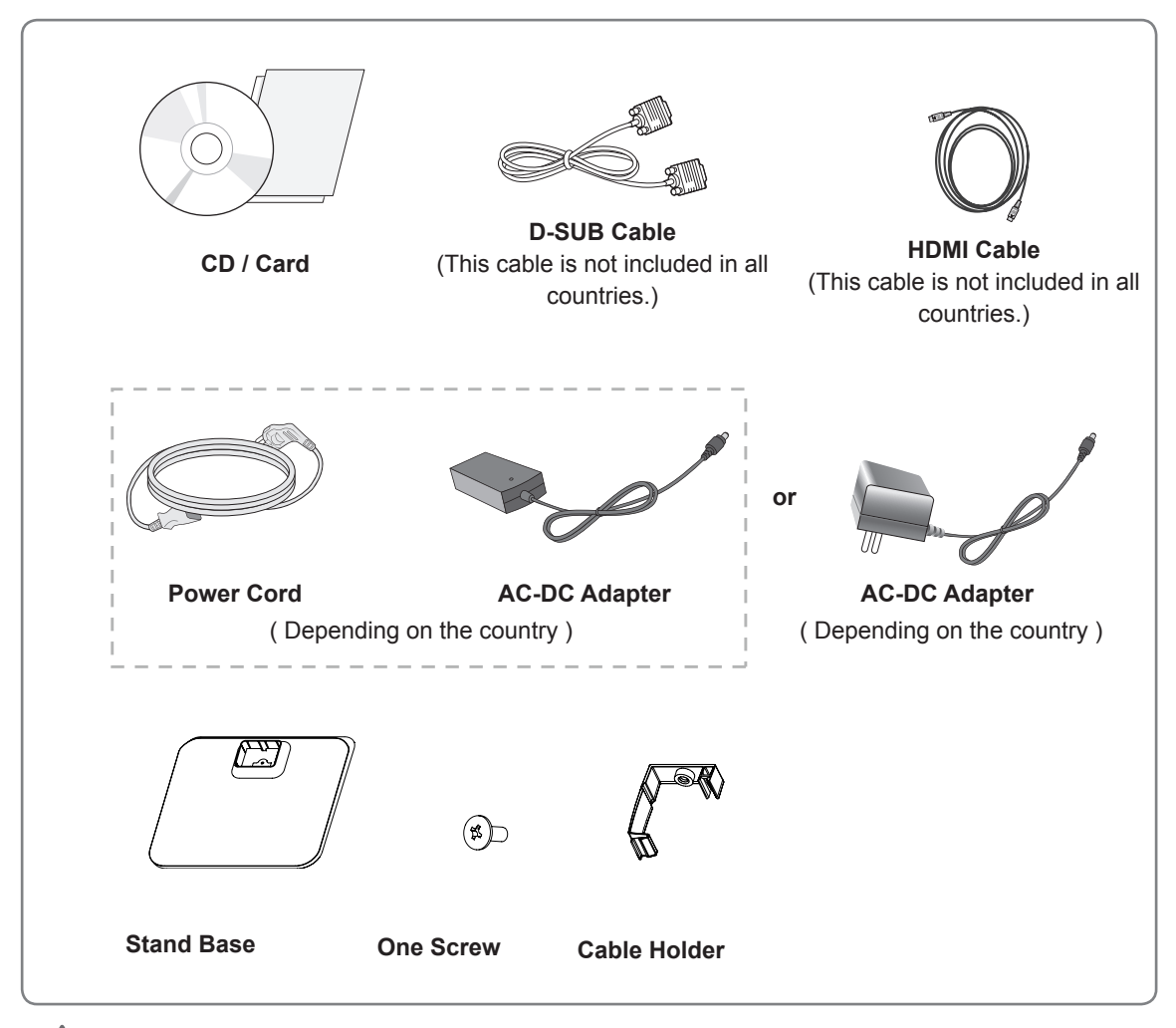

#### **CAUTION**

- Do not use any unapproved accessories to ensure the safety and product life span.
- Any damages or injuries by using unapproved accessories are not covered by the warranty.
- **NOTE**
- The accessories supplied with your product may vary depending on the model.
- Product specifications or contents in this manual may be changed without prior notice due to upgrade of product functions.

# <span id="page-4-0"></span>**Parts and buttons**

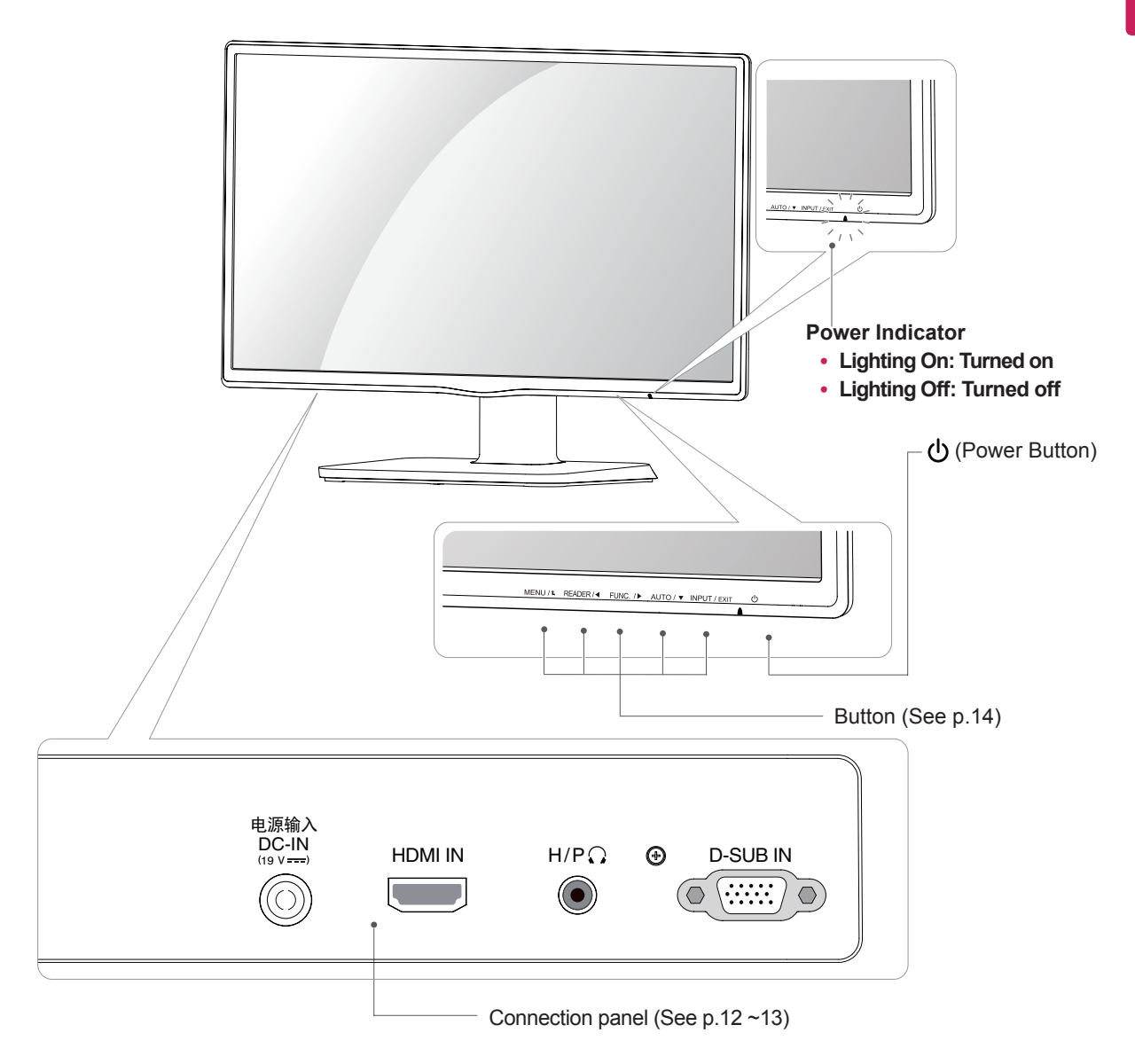

# <span id="page-5-0"></span>**Moving and Lifting the Monitor**

When moving or lifting the monitor, follow these instructions to prevent the monitor from being scratched or damaged and to ensure safe transportation regardless of its shape or size.

- It is advisable to place the monitor in the original box or packing material before attempting to move it.
- Before moving or lifting the monitor, disconnect the power cord and all cables.
- Hold the top and bottom of the monitor frame firmly. Do not hold the panel itself.

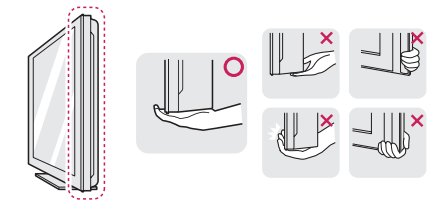

• When holding the monitor, the screen should face away from you to prevent it being scratched.

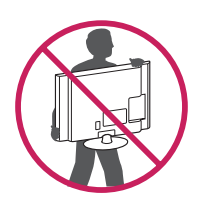

- When moving the monitor, avoid any strong shock or vibrations to the product.
- When moving the monitor, keep it upright, never turn the monitor on its side or tilt it sideways.

#### **CAUTION**

• As far as possible, avoid touching the monitor screen. This may result in damage to the screen or some of the pixels used to create images.

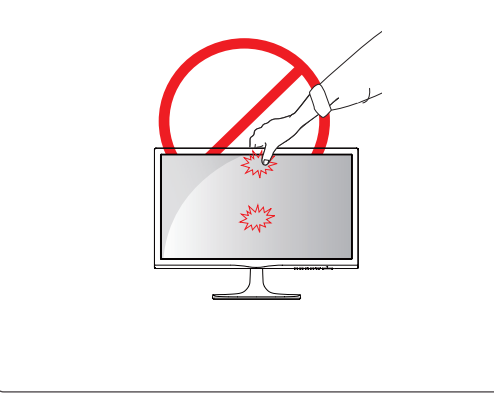

# <span id="page-6-0"></span>**Setting up the Monitor set**

## **Attaching the Stand Base**

1 Place the Monitor set with the screen side down on a flat and cushioned surface.

## **CAUTION**

- To protect the screen from scratches, cover the surface with a soft cloth.
- 2 Check the **position (at the front and rear)** of the stand body, then mount the **stand base** on the **stand body** as shown in the figure.

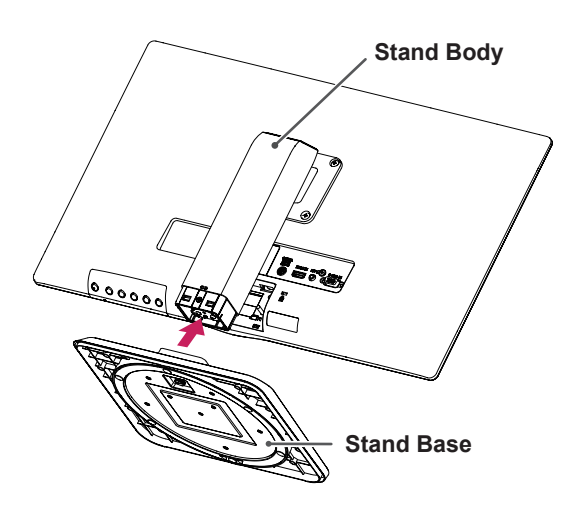

3 Using a coin, turn the screw clockwise to secure the **stand base.**

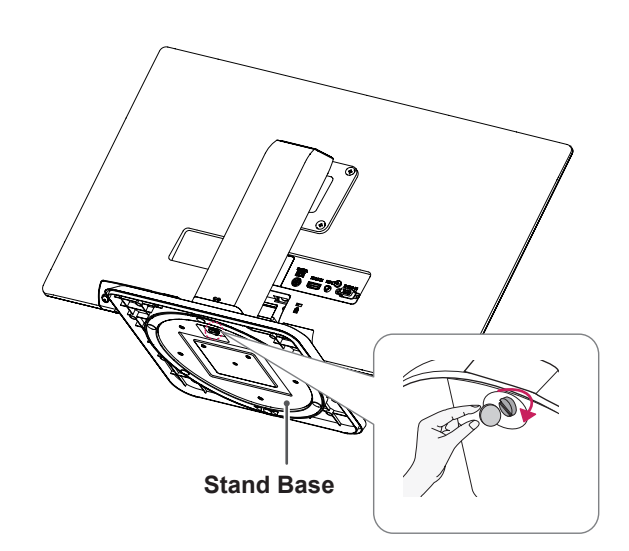

## **Detaching the stand base**

- 1 Place the monitor's screen face down. To protect the screen from scratches, cover the surface with a soft cloth.
- 2 Using a coin, turn the screw in the stand base counterclockwise. Detach the **stand base** from the **stand body**.

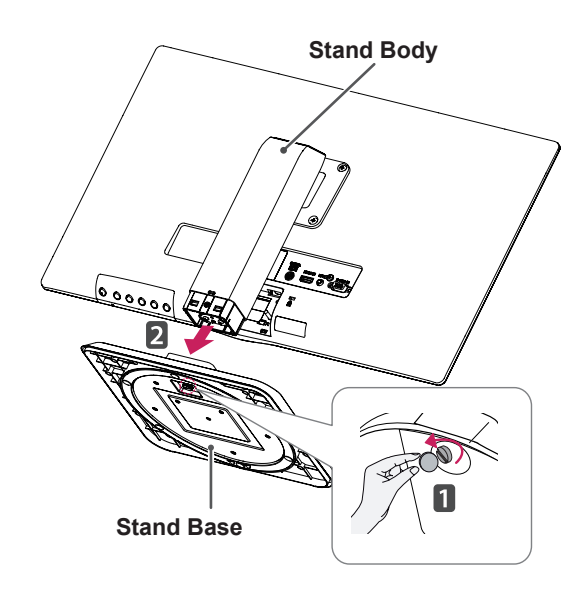

# **CAUTION**

- The components appearing in the illustrations may look different from the actual product.
- Do not carry the monitor upside-down as this may cause it to fall off its stand, resulting in damage or injury.
- To avoid damaging the screen when lifting or moving the monitor, only hold the stand or the plastic cover. This avoids putting unnecessary pressure on the screen.
- Only remove the tape and the locking pin when the monitor is mounted on the stand base and is in an upright position. Otherwise, the stand body may protrude, which may lead to injury.

### <span id="page-7-0"></span>**Mounting on a table**

1 Lift and tilt the Monitor set into its upright position on a table.

Leave a 100 mm (minimum) space from the wall for proper ventilation.

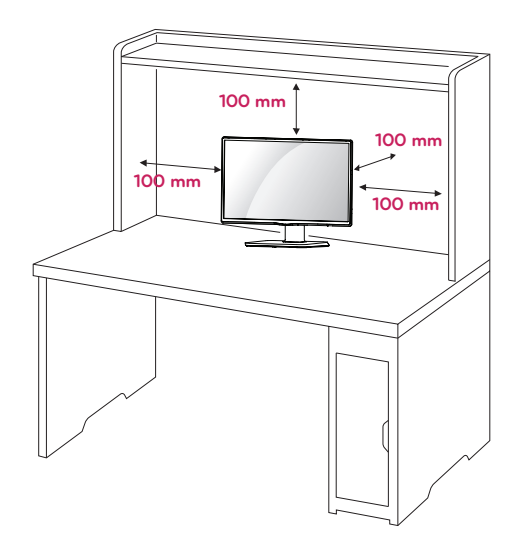

2 Connect the AC-DC Adapter and Power Cord to a wall outlet.

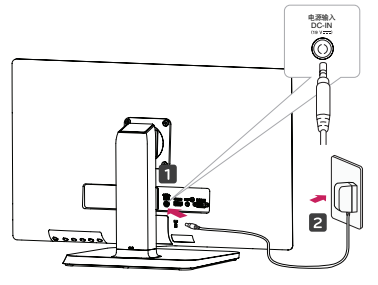

**or** 

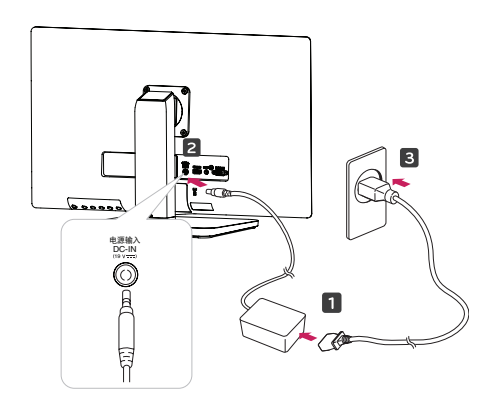

3 Press (Power) button on the bottom switch panel to turn the power on.

# **CAUTION**

Unplug the power cord before moving the Monitor to another location. Otherwise electric shock may occur.

### **Using the cable holder**

- **1** Fix the Knob (Cable holder) to the Hole(Hingebody).
- **2** Use one screw to fix the Cable Holder and monitor set.
- **3** Close the Cable holder.

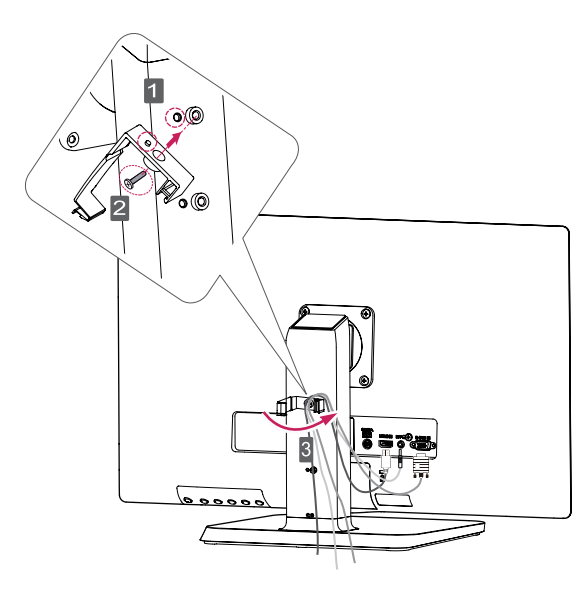

# **NOTE NOTE**

- The holes are used for wall mount bracket.
- y Varies depending upon your country or Varies depending upon your country or model. model.

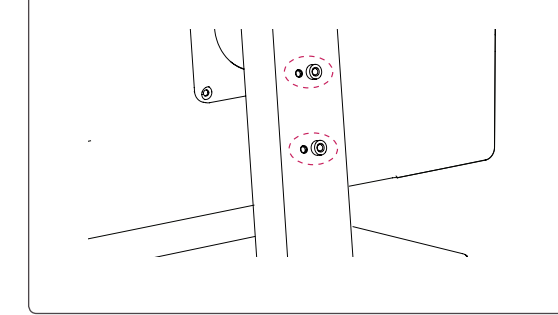

#### <span id="page-8-0"></span>**WARNING**

• To avoid injury to the fingers when adjusting the screen, do not hold the lower part of the monitor's frame as illustrated below.

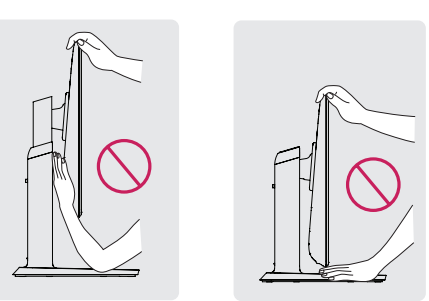

Do not touch or press the screen when adjusting the angle of the monitor.

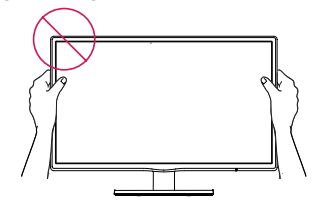

Do not hold this set like below picture.Monitor screen can detach from stand base and injure your body.

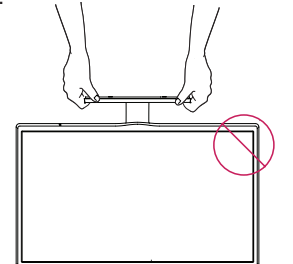

**NOTE**

Tilt from +20 to -5 degrees up or down to adjust the angle of the Monitor set to suit your view.

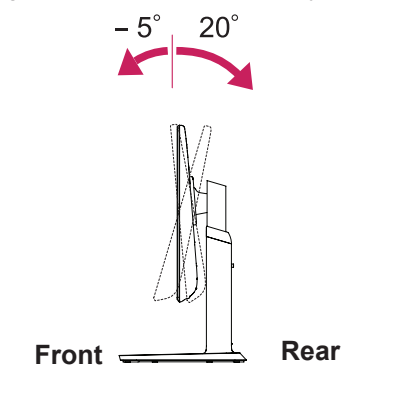

## **Adjusting the stand height**

- 1 Place the monitor mounted on the stand base in an upright position.
- 2 Remove the **tape** attached at the bottom rear of the **stand body,** then pull out the **locking pin**.

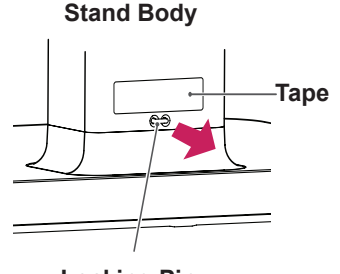

**Locking Pin**

3 The height can be adjusted up to **120 mm**.

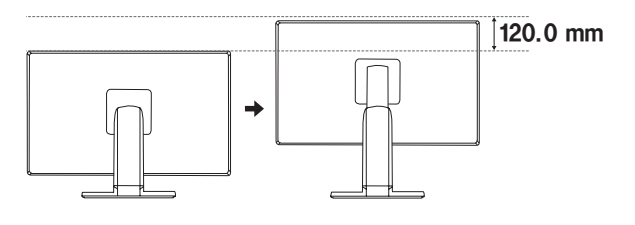

### **CAUTION**

• Once the pin is removed, it is not necessary to re-insert it to adjust the height.

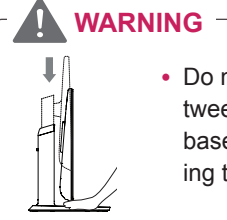

• Do not put your finger between the screen and the base (chassis) when adjusting the screen's height.

### <span id="page-9-0"></span>**Swivel stand**

- Image shown may differ from your Monitor set.
- 1 Swivel 355 degrees and adjust the angle of the Monitor set to suit your view.

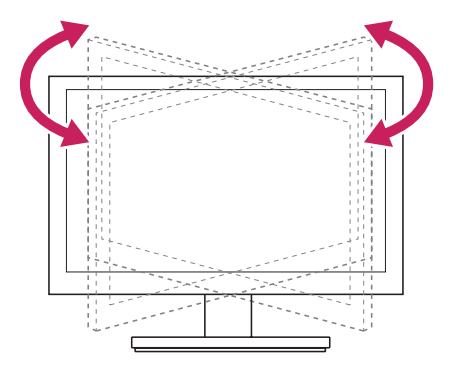

#### Using the Kensington security system

The Kensington security system connector is located at the back of the Monitor set. For more information of installation and using, refer to the manual supplied with the Kensington security system or visit http://www.kensington.com.

Connect the Kensington security system cable between the Monitor set and a table.

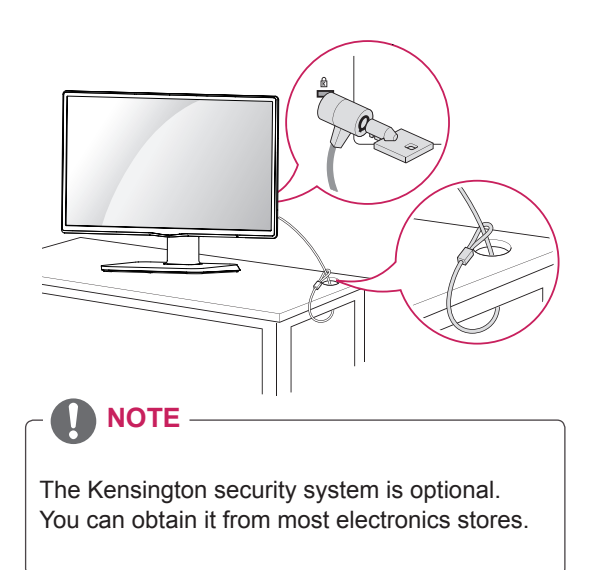

#### **Detaching the stand body**

- 1 Place the monitor's screen face down. To protect the screen from scratches, cover the surface with a soft cloth.
- 2 Using a screwdriver, remove the four screws and detach the stand from the monitor.

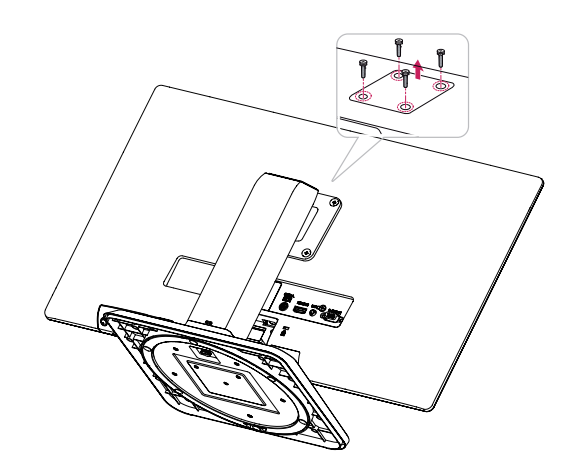

# <span id="page-10-0"></span>**Mounting on a wall**

For proper ventilation, allow a clearance of 100 mm on each side and from the wall. Detailed instructions are available from your dealer, see the optional Tilt Wall Mounting Bracket Installation and Setup Guide.

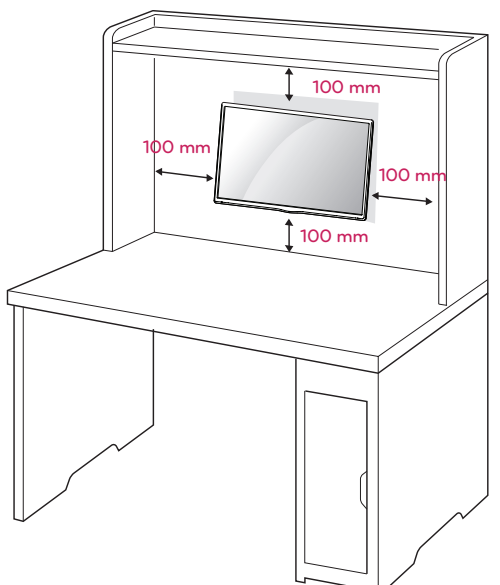

If you intend to mount the Monitor set to a wall, attach Wall mounting interface (optional parts) to the back of the set.

When you install the Monitor set using a wall mounting interface (optional parts), attach it carefully so it will not drop.

- 1 Please, Use the screw and wall mount interface in accordance with VESA Standards.
- 2 If you use screw longer than standard, the monitor might be damaged internally.
- 3 If you use improper screw, the product might be damaged and drop from mounted position. In this case, LG Electronics is not responsible for it.
- 4 VESA compatible only with respect to screw mounting interface dimensions and mounting screw specifications.
- 5 Please use VESA standard as below.
- $\cdot$  784.8 mm (30.9 inch) and under \* Wall Mount Pad Thickness : 2.6 mm
	- $*$  Screw :  $\Phi$  4.0 mm x Pitch 0.7 mm x
- Length 10 mm  $\cdot$  787.4 mm (31.0 inch) and above
	- \* Please use VESA standard wall mount pad and screws.

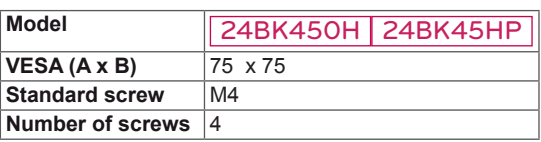

## **CAUTION**

- Disconnect the power cord first, and then move or install the Monitor set. Otherwise electric shock may occur.
- If you install the Monitor set on a ceiling or slanted wall, it may fall and result in severe injury.
- Use only an authorized LG wall mount and contact the local dealer or qualified personnel.
- Do not over tighten the screws as this may cause damage to the Monitor set and void your warranty.
- Use only screws and wall mounts that meet the VESA standard. Any damages or injuries by misuse or using an improper accessory are not covered by the warranty.
- Screw length from outer surface of back cover should be under 8mm. Wall mount Pad

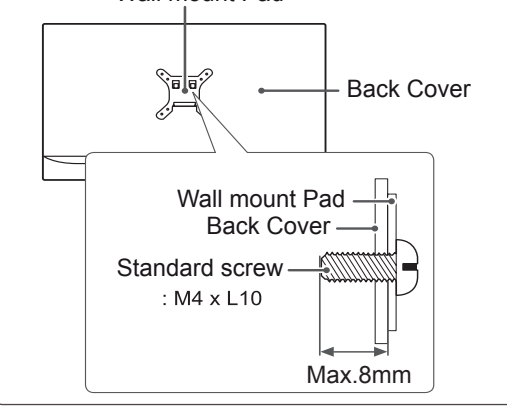

### **NOTE**

- Use the screws that are listed on the VESA standard screw specifications.
- The wall mount kit will include an installation manual and necessary parts.
- The wall mount bracket is optional. You can obtain additional accessories from your local dealer.
- The length of screws may differ depending on the wall mount. Be sure to use the proper length.
- For more information, refer to the instructions supplied with the wall mount.

# <span id="page-11-1"></span><span id="page-11-0"></span>**USING THE MONITOR SET**

# **Connecting to a PC**

• Your Monitor set supports Plug & Play\*. \*Plug & Play: A PC recognizes a connected device that users connect to a PC and turn on, without device configuration or user intervention.

# **D-SUB connection**

Transmits analog video from your PC to the Monitor set. Connect the PC and the Monitor set with the supplied D-sub 15 pin signal cable as shown in the following illustrations.

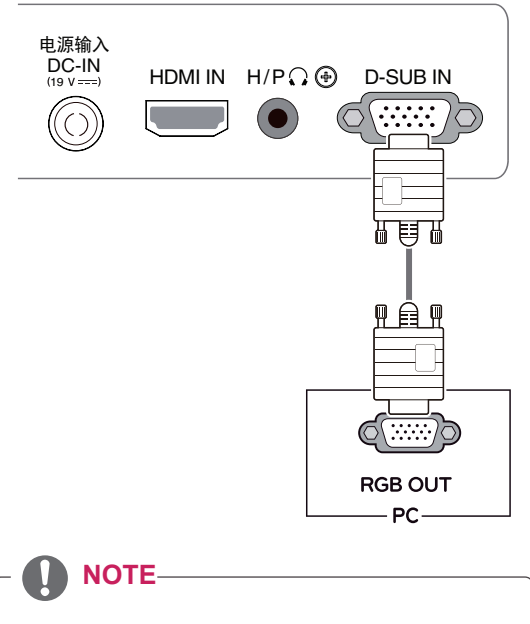

• When using a D-Sub signal input cable connector for Macintosh

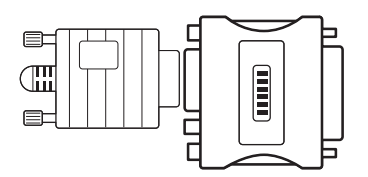

#### • Mac adapter

For Apple Macintosh use, a separate plug adapter is needed to change the 15 pin high density (3 row) D-SUB VGA connector on the supplied cable to a 15 pin 2 row connector.

## **HDMI connection**

Transmits the digital video and audio signals from your PC to the Monitor set. Connect the PC and the Monitor set with the HDMI cable as shown in the following illustrations.

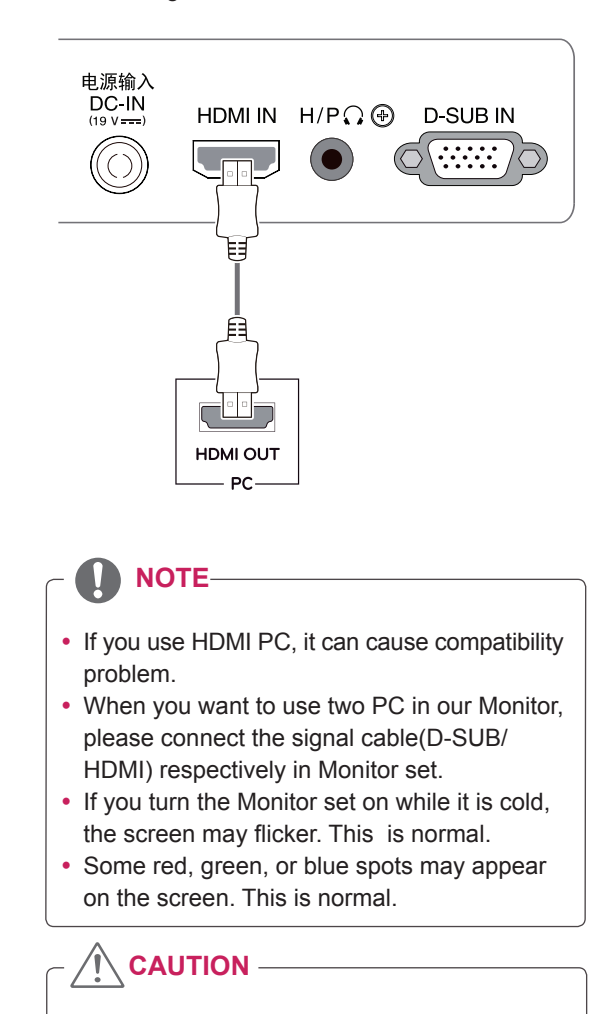

• Connect the signal input cable and tighten it by turning the screws clockwise.

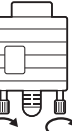

- Do not press the screen with your finger for a long time as this may result in temporary distortion on the screen.
- Avoid displaying a fixed image on the screen for a long period of time to prevent image burn. Use a screensaver if possible.

# <span id="page-12-0"></span>**Connecting to AV Devices**

## **HDMI connection**

Transmits the digital video and audio signals from your AV devices to the monitor. Connect your AV device to the monitor with the HDMI cable as illustrated below.

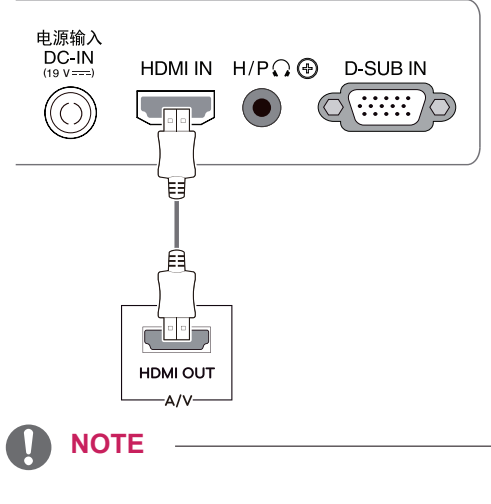

• Using a DVI to HDMI cable may cause compatibility issues.

# **Connecting to External Devices**

# **Peripheral device connection**

Connect peripheral devices to the monitor using headphone ports.

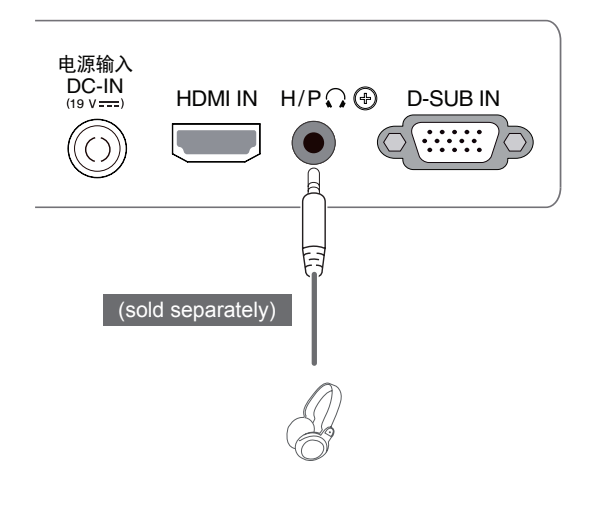

## **NOTE**

- Peripheral devices are sold separately.
- Cables with angled plugs may have clearance issues, use straight plugs when possible.

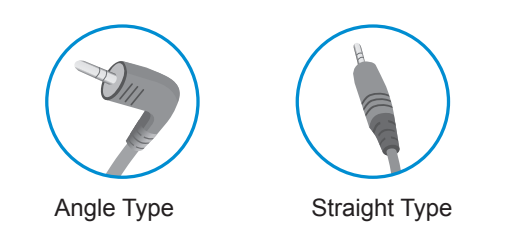

#### Self Image Setting Function

Press the power button on the rear panel to turn the power on. When monitor power is turned on, the "**Self Image Setting**" Function is executed automatically. (Only supported in Analog Mode)

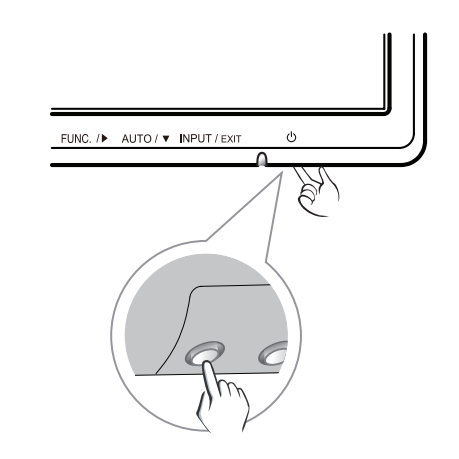

# **NOTE**

**• "Self Image Setting" Function.** 

This function provides the user with optimal display settings.When the user connects the monitor for the first time, this function automatically adjusts the display to optimal settings for individual input signals.(Only supported in Analog Mode)

#### y **'AUTO' Function.**

When you encounter problems such as blurry screen, blurred letters, screen flicker or tilted screen while using the device or after changing screen resolution, press the AUTO function button to improve resolution. (Only supported in Analog Mode)

# <span id="page-13-1"></span><span id="page-13-0"></span>**CUSTOMIZING SETTINGS**

- 1 Press the desired button on the rear of the Monitor set.
- 2 Change the value of the menu item by pressing the buttons on the rear of the Monitor set. To return to the upper menu or set other menu items, use the up arrow  $(\triangle)$  button.
- 3 Select **EXIT** to leave the OSD menu.

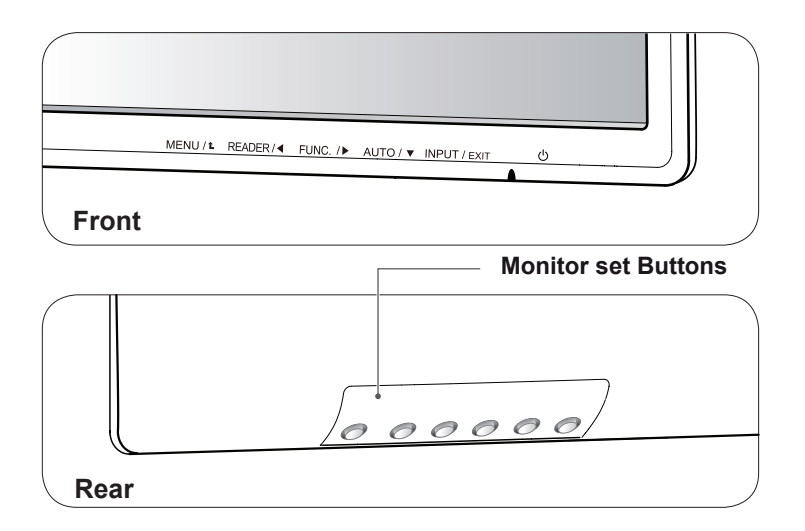

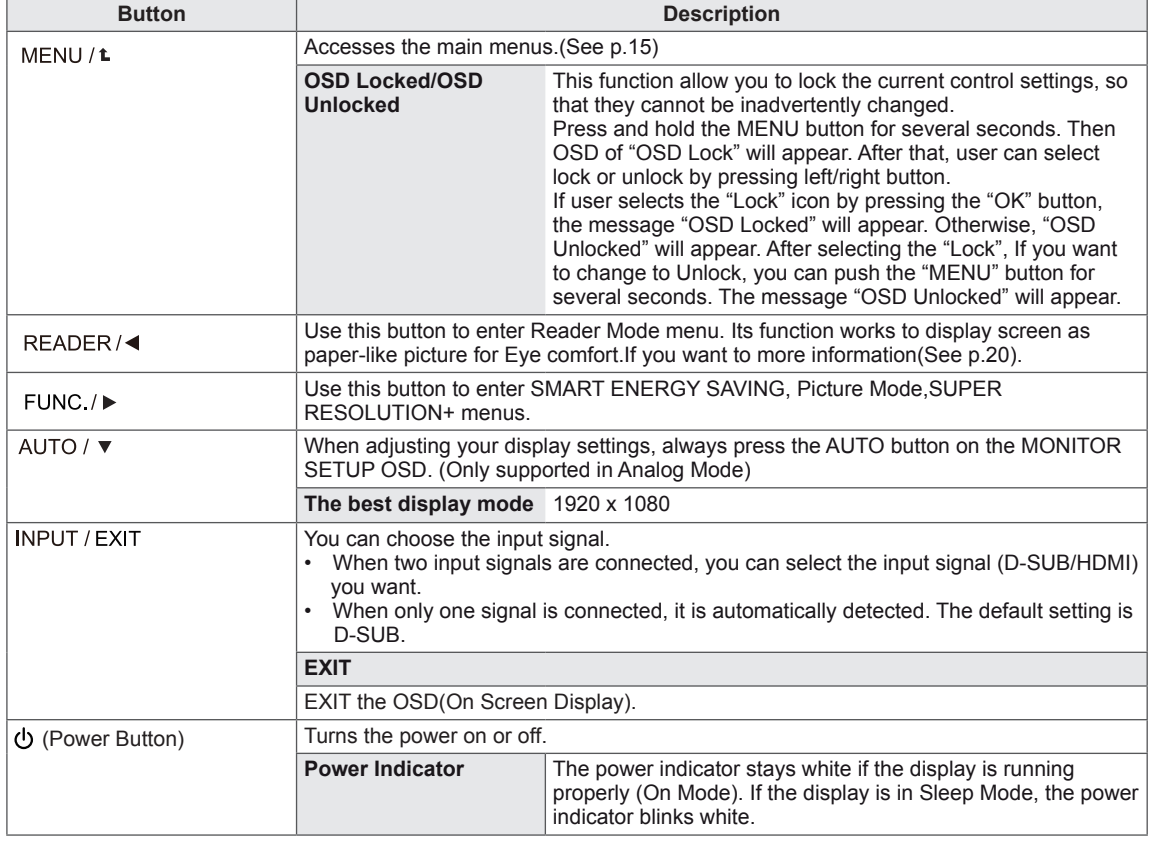

# <span id="page-14-0"></span>**Customizing Settings**

#### <span id="page-14-1"></span>**Menu Settings**

- 1 Press **MENU** button on the rear of the Monitor set to display the **Menu** OSD.
- 2 Set the options by pressing the ◀ or ▶ or ▼ buttons.
- 3 Select the "**Next Menu**" button to enter the more option settings.
- 4 Select **EXIT** to leave the OSD menu.

To return to the upper menu or set other menu items, use the up arrow ( $\triangle$ ) button.

Each option is explained below.

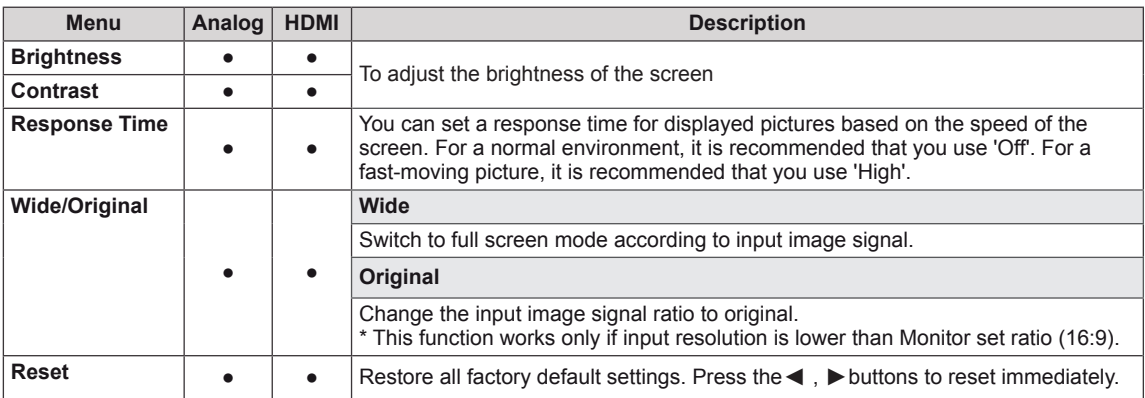

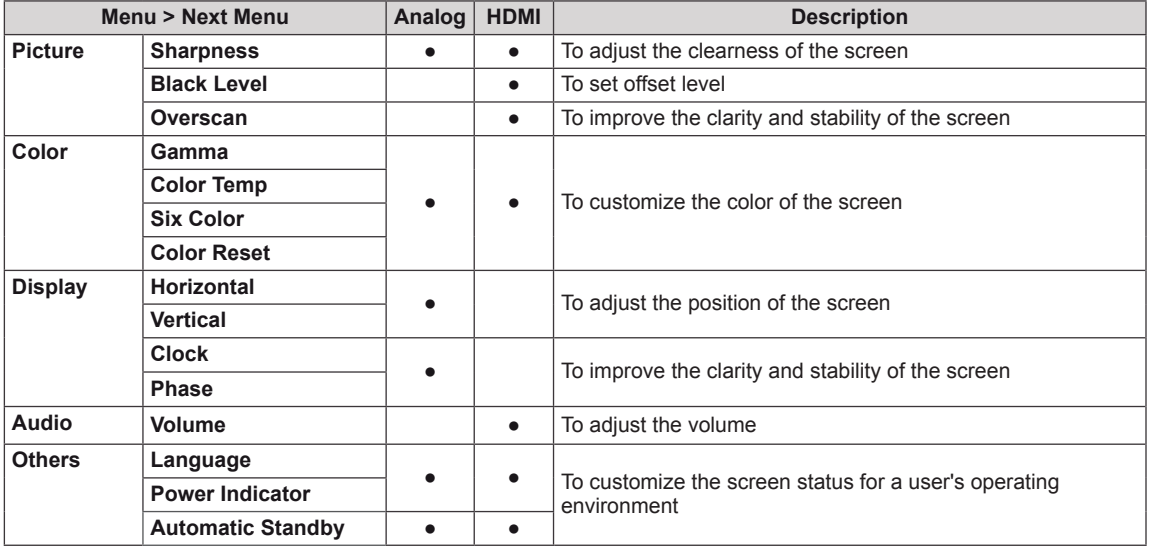

y **Analog:** D-SUB(Analog signal) input.

• **HDMI: HDMI(Digital signal) input.** 

#### <span id="page-15-0"></span>**Picture**

- 1 Press **MENU** button on the rear of the Monitor set to display the **Menu** OSD.
- 2 Select the "**Next Menu**" button to enter the more option settings.
- 3 Enter to **Picture** by pressing the ▼ button.
- 4 Set the options by pressing the ◄ or ► or ▼ buttons.
- 5 Select **EXIT** to leave the OSD menu. To return to the upper menu or set other menu items, use the up arrow  $(\triangle)$  button.

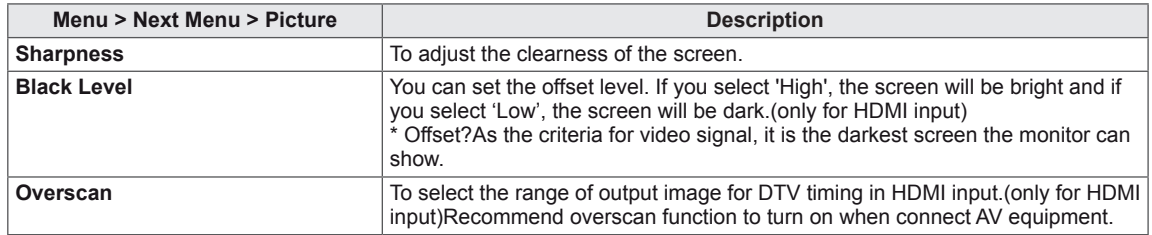

#### <span id="page-16-0"></span>**Color**

- 1 Press **MENU** button on the rear of the Monitor set to display the **Menu** OSD.
- 2 Select the "**Next Menu**" button to enter the more option settings.
- 3 Select **Color** by pressing the ► button.
- 4 Enter to **Color** by pressing the ▼ button.
- 5 Set the options by pressing the ◄ or ► or ▼ buttons.
- 6 Select **EXIT** to leave the OSD menu.

To return to the upper menu or set other menu items, use the up arrow ( $\triangle$ ) button.

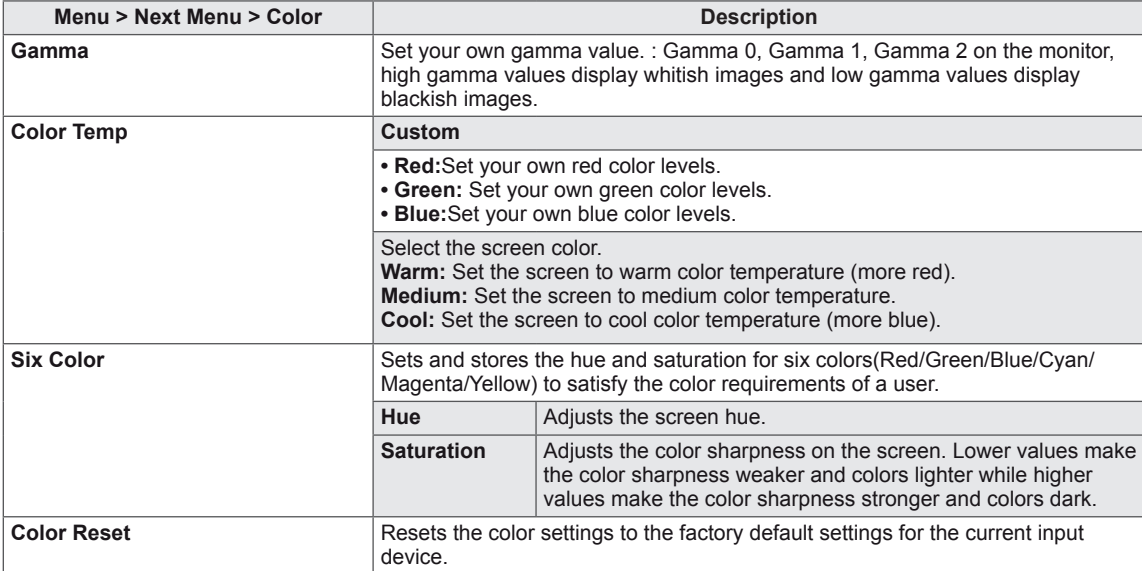

#### <span id="page-17-0"></span>**Display**

- 1 Press **MENU** button on the rear of the Monitor set to display the **Menu** OSD.
- 2 Select the "**Next Menu**" button to enter the more option settings.
- 3 Select **Display** by pressing the ► button.
- 4 Enter to **Display** by pressing the ▼ button.
- 5 Set the options by pressing the  $\blacktriangleleft$  or  $\blacktriangleright$  or  $\blacktriangledown$  buttons.
- 6 Select **EXIT** to leave the OSD menu. To return to the upper menu or set other menu items, use the up arrow  $(\triangle)$  button.

Each option is explained below.

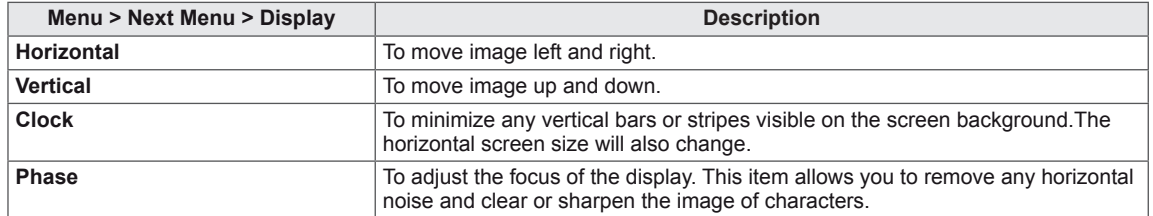

#### **Audio**

- 1 Press **MENU** button on the rear of the Monitor set to display the **Menu** OSD.
- 2 Select the "**Next Menu**" button to enter the more option settings.
- 3 Select **Audio** by pressing the ► button.
- 4 Enter to **Volume** by pressing the ▼ button.
- 5 Set the options by pressing the ◄ or ► buttons.
- 6 Select **EXIT** to leave the OSD menu. To return to the upper menu or set other menu items, use the up arrow ( $\triangle$ ) button.

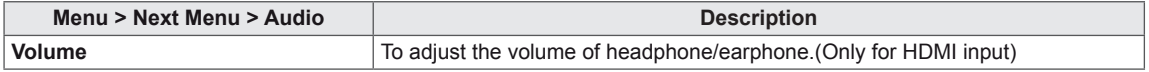

#### <span id="page-18-0"></span>**Others**

- 1 Press **MENU** button on the rear of the Monitor set to display the **Menu** OSD.
- 2 Select the "**Next Menu**" button to enter the more option settings.
- 3 Select **Others** by pressing the ► button.
- 4 Enter to **Others** by pressing the ▼ button.
- 5 Set the options by pressing the ◄ or ► or ▼ buttons.
- 6 Select **EXIT** to leave the OSD menu.

To return to the upper menu or set other menu items, use the up arrow  $(\triangle)$  button.

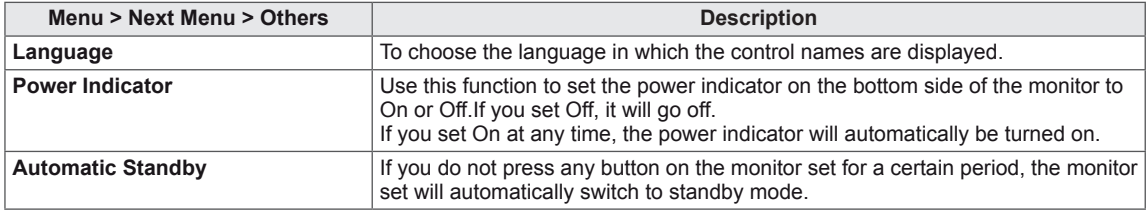

# <span id="page-19-1"></span><span id="page-19-0"></span>**READER Setting**

- 1 Press **READER** button on the rear of the Monitor set to display the **Reader Mode** OSD.
- 2 Set the options by pressing the ◀ buttons.

Each option is explained below.

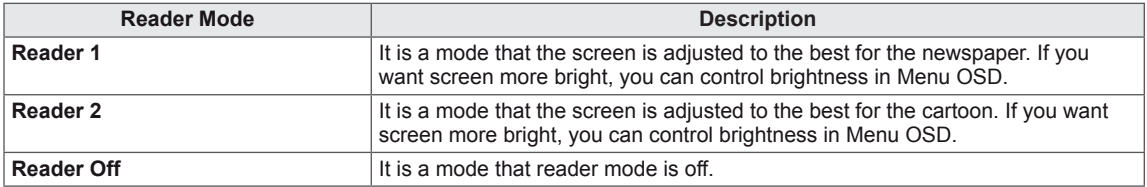

 $\blacksquare$ **NOTE**

If option of Reader Mode is Reader 1 or Reader 2, SMART ENERGY SAVING will automatically be Off.

# <span id="page-20-0"></span>**FUNC. Setting**

#### **SMART ENERGY SAVING**

- 1 Press **FUNC.** button on the rear of the Monitor set to display the **FUNC.** OSD.
- 2 Enter to **SMART ENERGY SAVING** by pressing the ▼ button.
- 3 Set the options by pressing the ◄ or ► buttons.
- 4 Select **EXIT** to leave the OSD menu.To return to the upper menu or set other menu items, use the up arrow  $($ <sup> $\triangle$ </sup> $)$  button.

Each option is explained below.

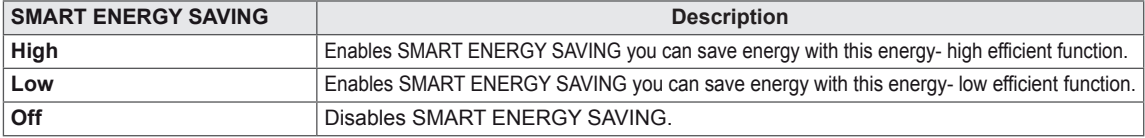

\* **SMART ENERGY SAVING:** Conserve energy by using luminance compensation algorithm.

# **NOTE**

- The value of energy saving data may differ depending on panel and panel suppliers.
- If you select the option of SMART ENERGY SAVING is High or Low, monitor luminance become lower or higher depend on source.
- If option of SMART ENERGY SAVING is High or Low, Reader Mode will automatically be Reader Off.

#### <span id="page-21-0"></span>**Picture Mode**

- 1 Press **FUNC.** button on the rear of the Monitor set to display the **FUNC.** OSD.
- 2 Select **Picture Mode** by pressing the ► button.
- 3 Enter to **Picture Mode** by pressing the ▼ button.
- 4 Set the options by pressing the ◄ or ► buttons.
- 5 Select **EXIT** to leave the OSD menu.To return to the upper menu or set other menu items, use the up arrow  $($ <sup> $\blacktriangle$ </sup> $)$  button.

Each option is explained below.

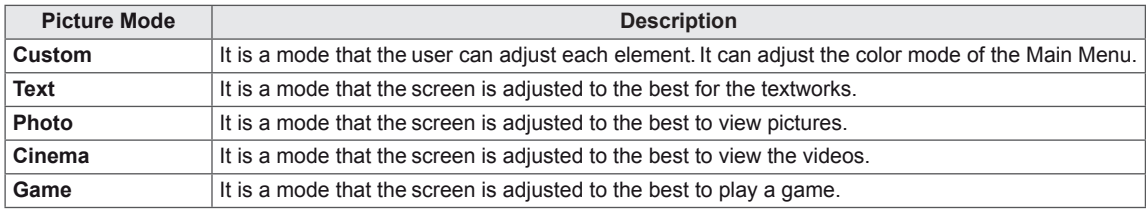

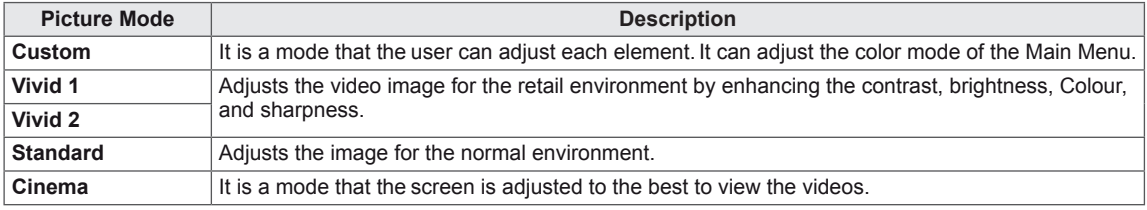

# **NOTE**

If option of Picture Mode is non-Custom , Reader Mode will automatically be Reader Off and SMART ENERGY SAVING will automatically be Off.

#### <span id="page-22-0"></span>**SUPER RESOLUTION +**

- 1 Press **FUNC.** button on the rear of the Monitor set to display the **FUNC.** OSD.
- 2 Select **SUPER RESOLUTION+** by pressing the ► button.
- 3 Enter to **SUPER RESOLUTION+** by pressing the ▼ button.
- 4 Set the options by pressing the ◄ or ► buttons.
- 5 Select **EXIT** to leave the OSD menu.To return to the upper menu or set other menu items, use the up arrow  $($ <sup> $\blacktriangle$ </sup> $)$  button.

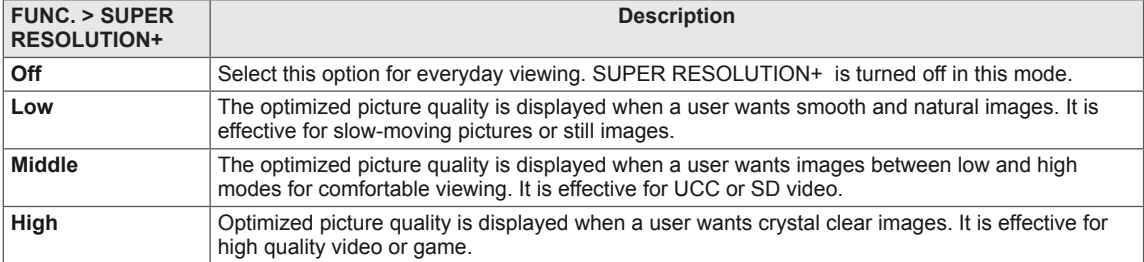

# <span id="page-23-0"></span>**TROUBLESHOOTING**

#### **Check the following before calling for service.**

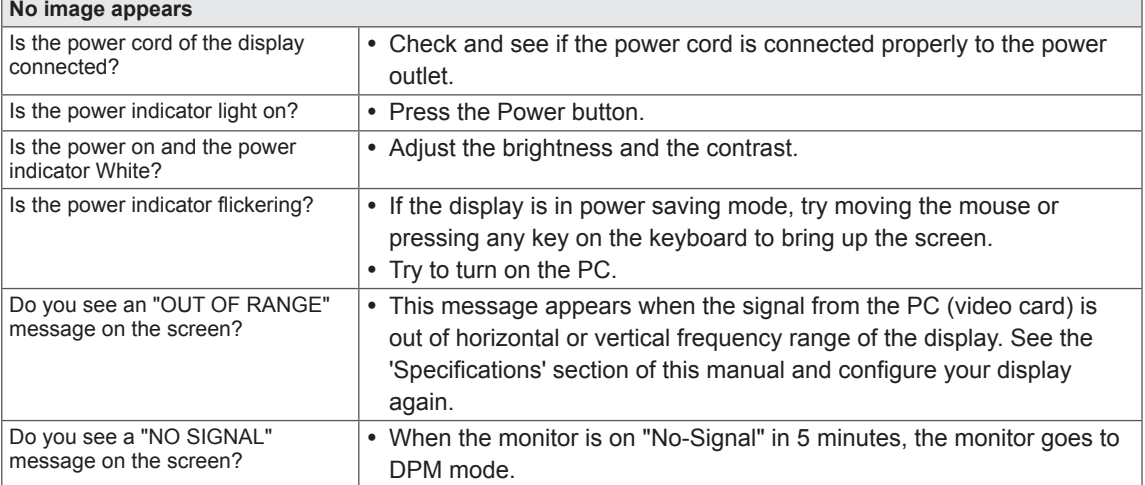

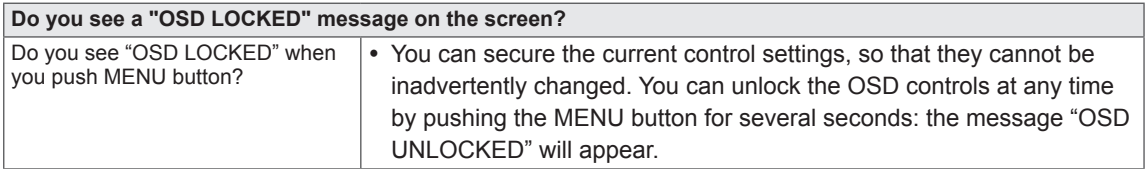

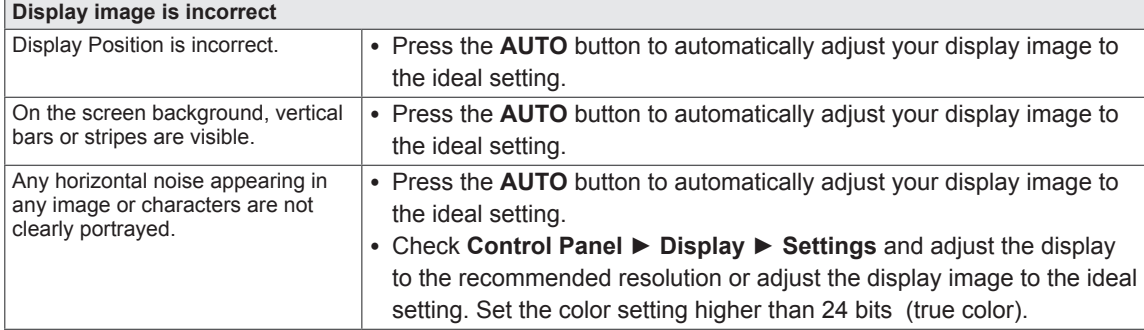

#### **CAUTION**

- y Check **Control Panel ► Display ► Settings** and see if the frequency or the resolution were changed. If yes, readjust the video card to the recommend resolution.
- If the recommended resolution (optimal resolution) is not selected, letters may be blurred and the screen may be dimmed, truncated or biased. Make sure to select the recommend resolution.
- The setting method can differ by computer and O/S (Operation System), and resolution mentioned above may not be supported by the video card performance. In this case, please ask to the computer or the video card manufacturer.

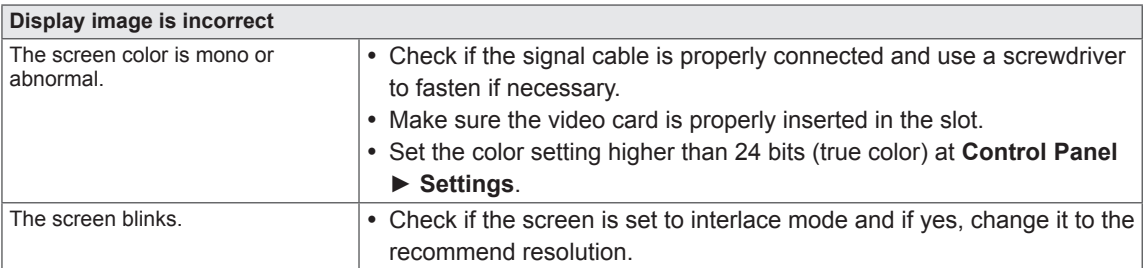

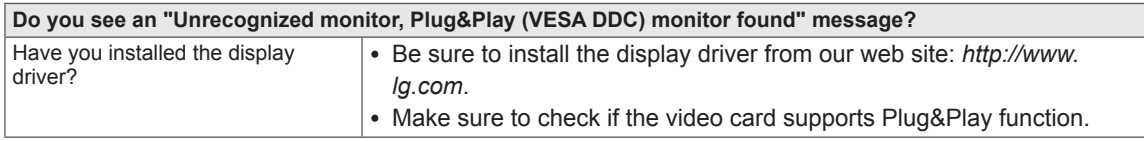

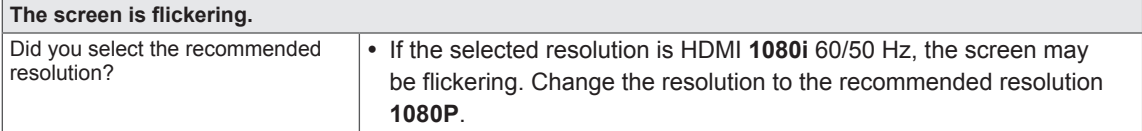

# <span id="page-25-0"></span>**SPECIFICATIONS**

#### **24BK450H/24BK45HP**

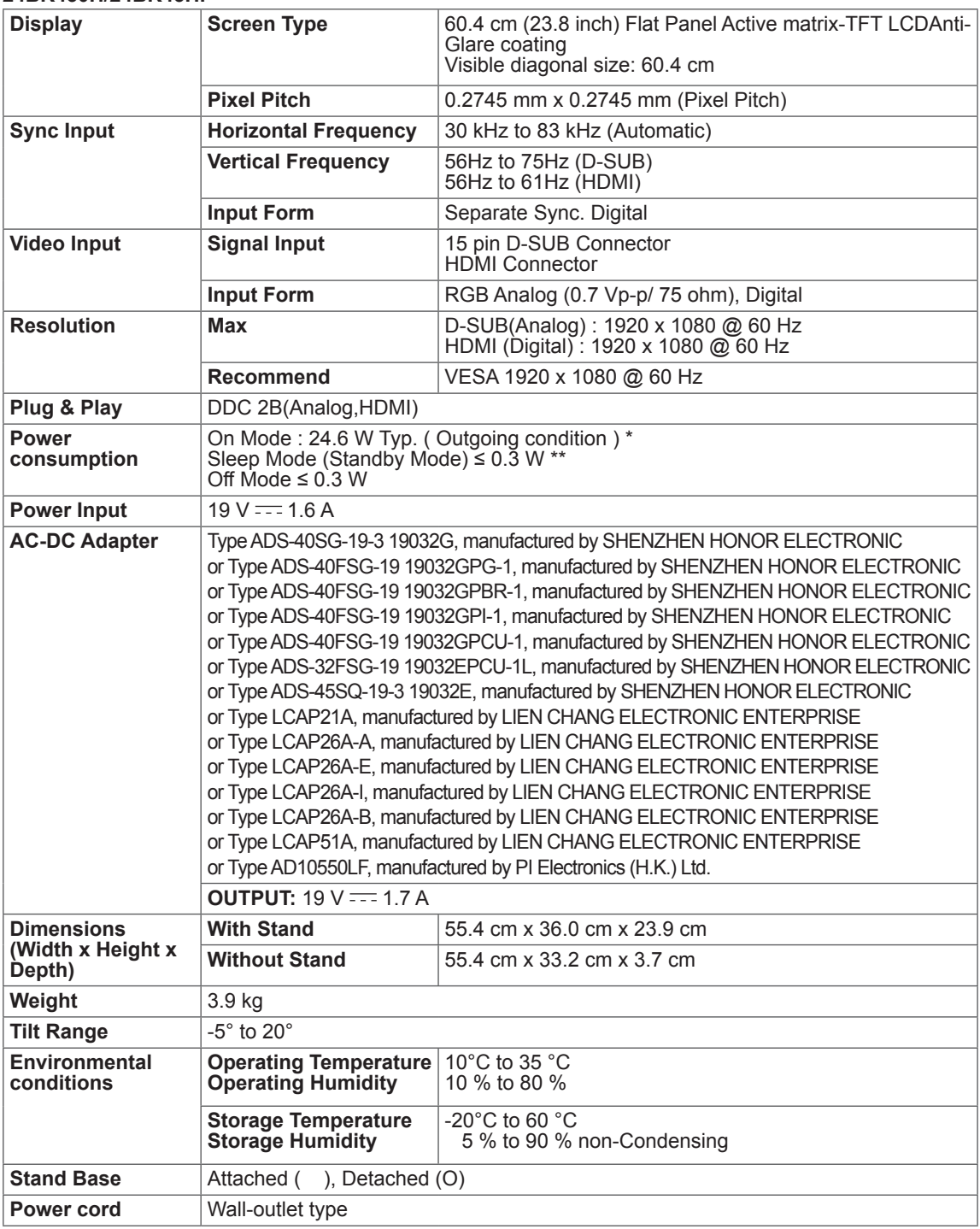

Product specifications shown above may be changed without prior notice due to upgrade of product functions.

The  $\sim$  symbol means alternating current, and the  $\pm$  symbol means direct current.

The power consumption level can be different by operating condition and monitor setting.

\* The On mode power consumption is measured with LGE test standard ( Full White pattern , Maximum resolution).

\*\* The monitor goes to the Sleep Mode in a couple of minutes(Max 5 minutes).

# <span id="page-26-0"></span>**Preset Modes (Resolution)**

# **D-SUB Timing**

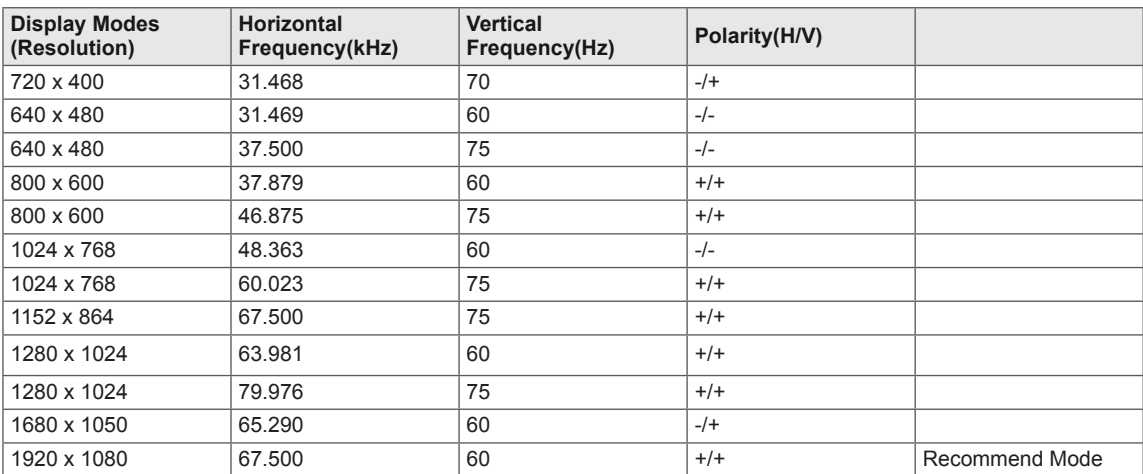

# **HDMI Timing**

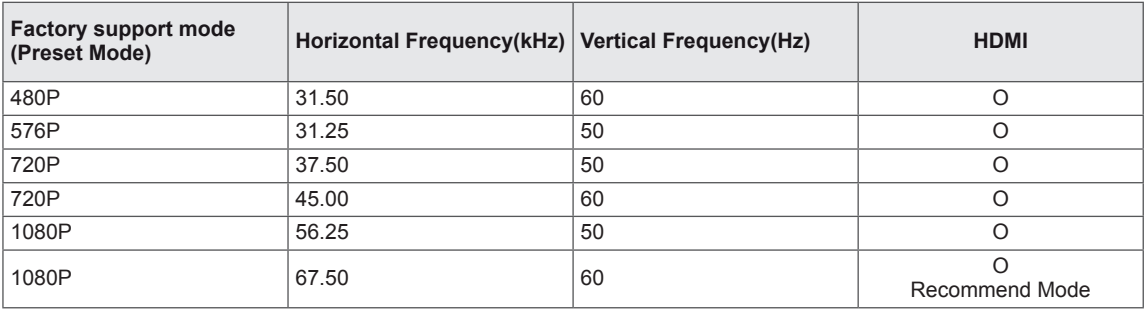

# **Indicator**

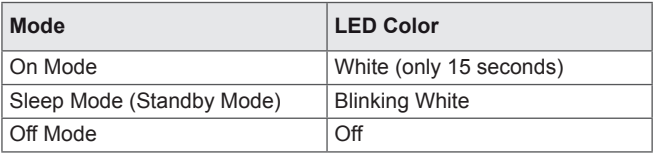

# <span id="page-27-0"></span>**PROPER POSTURE**

# **Proper posture for using the Monitor set.**

Adjust the Monitor set and your posture to allow you to view images at the optimal viewing angle.

Place your hands gently on the keyboard, keeping your arms bent at the elbows and horizontally outright.

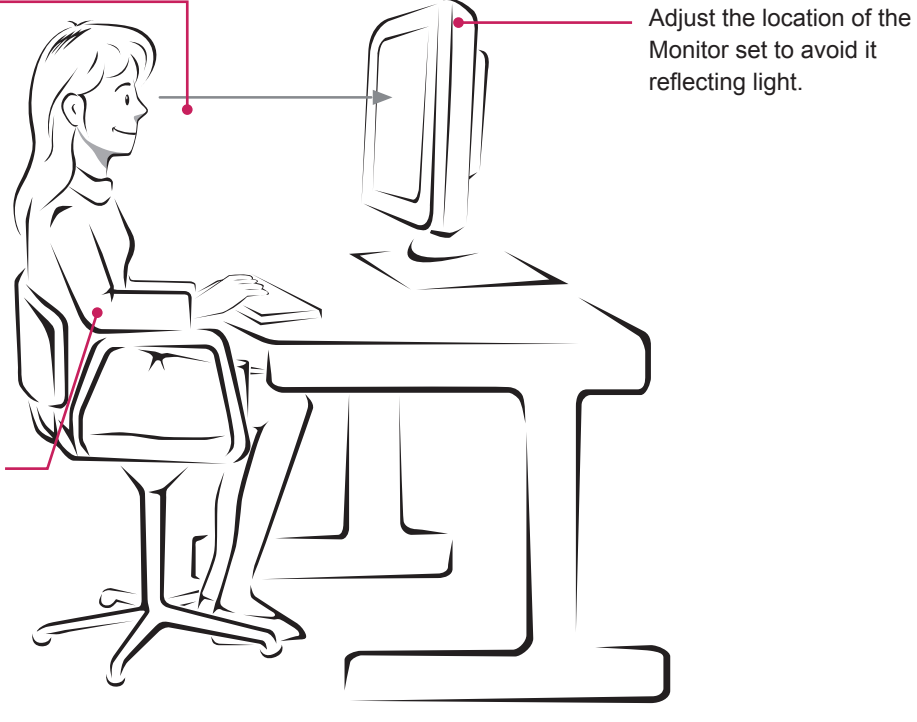

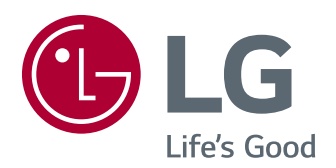

The model and serial number of the product are located on the back and on one side of the product.

Record them below in case you ever need service.

MODEL SERIAL